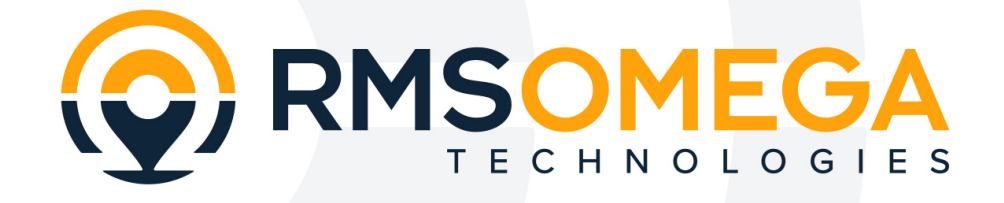

**Improving Outcomes Strategic Technology Solutions** 

# **EntryTracs Setup & Usage Guide 3.0**

EntryTracs Solution for SmartPass

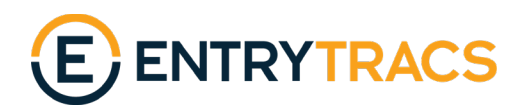

# <span id="page-1-0"></span>**Contents**

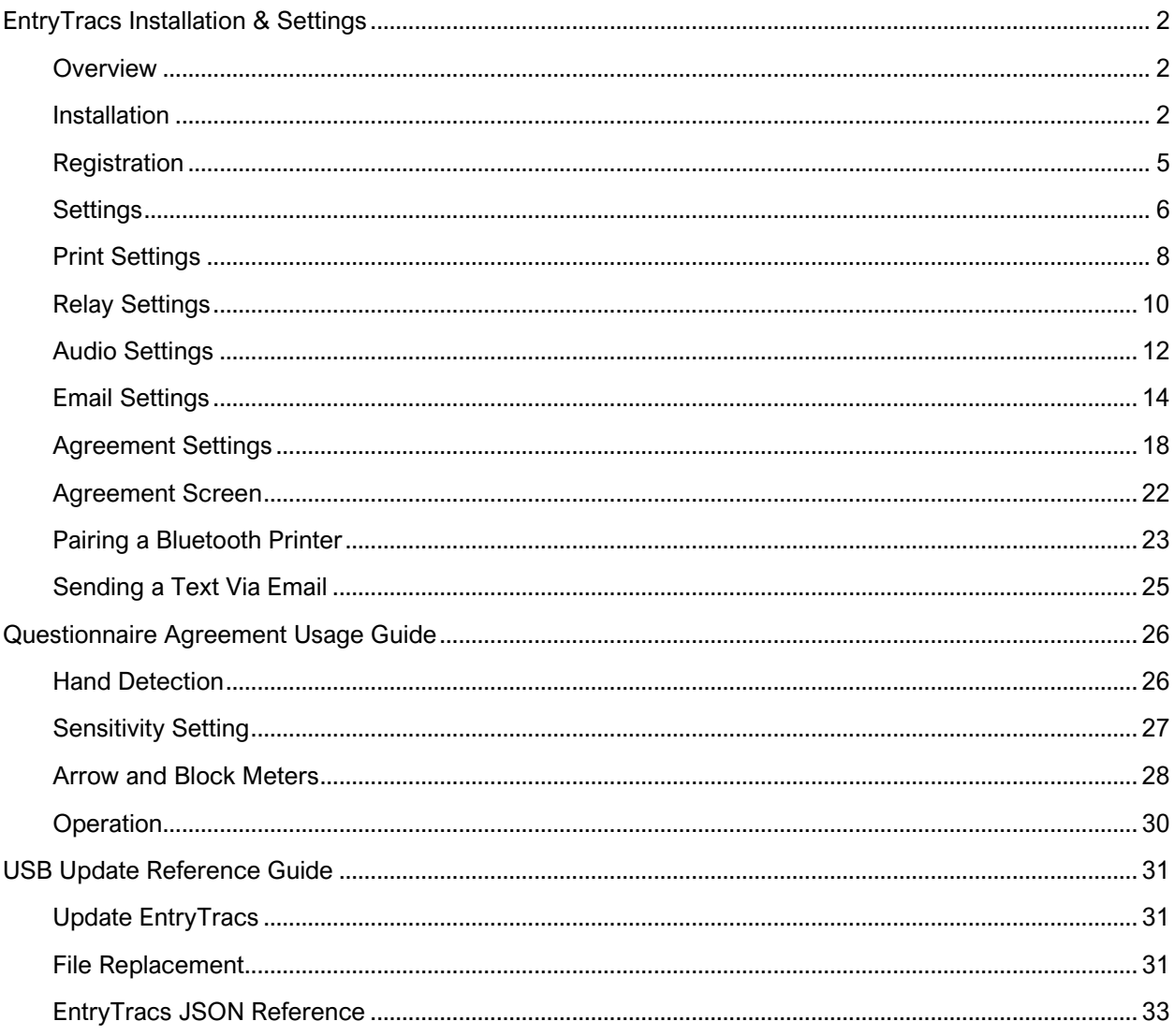

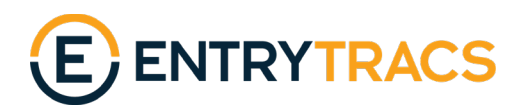

# **EntryTracs Installation & Settings**

#### <span id="page-2-1"></span><span id="page-2-0"></span>**Overview**

EntryTracs is an Android application that tracks or monitors the SmartPass (or EZ-Pass) system to provide additional features, such as label printing, relay operation, audio prompts and email. It runs as a background service that periodically queries SmartPass for settings changes and performs actions when a person is admitted or allowed entry by the system. EntryTracs starts up automatically when the device is rebooted (unless that option is disabled).

Any errors that occur during the run of the service are displayed near the bottom of the screen (in socalled "toast" messages). These messages include:

- SmartPass is not running.
- Passwords do not match between SmartPass and EntryTracs.
- Printer is not found or ready.
- Etc.

EntryTracs uses the existing run-time communication protocol provided by SmartPass. EntryTracs makes no file changes to the SmartPass system and installing or uninstalling EntryTracs has no effect on the SmartPass system.

#### <span id="page-2-2"></span>**Installation**

If EntryTracs did not come pre-installed on your device, please follow the instructions below.

- 1. From Windows, copy EntryTracs-3.x.x.apk (i.e. Entrytracs-3.0.0.apk) to a USB flash drive either at the root or to a known directory on the drive. If you do not have the EntryTracs file, please contact your vendor to download the most recent version.
- 2. Eject the USB flash drive, unplug it from the PC and plug it into one of the USB ports of the SmartPass (GoodView) device. Mouse control on the device is required for installation so use whichever USB port is not occupied by the mouse.
- 3. If SmartPass is running, use the mouse to drag up from the bottom of the screen to display the action bar:

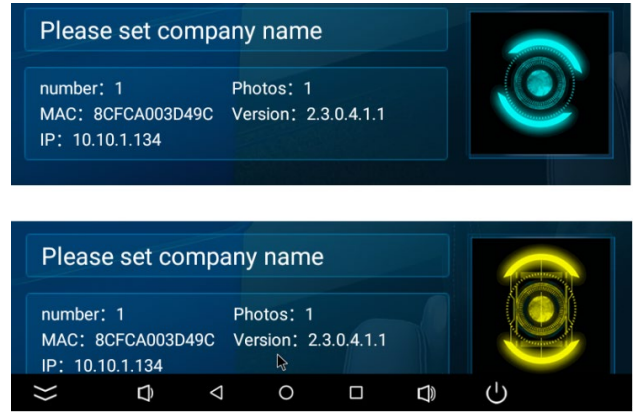

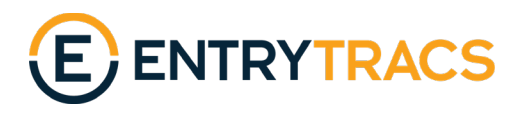

4. Select the circle icon to access the home screen. Go to Settings | USB and confirm that "Connect to PC" is turned off:

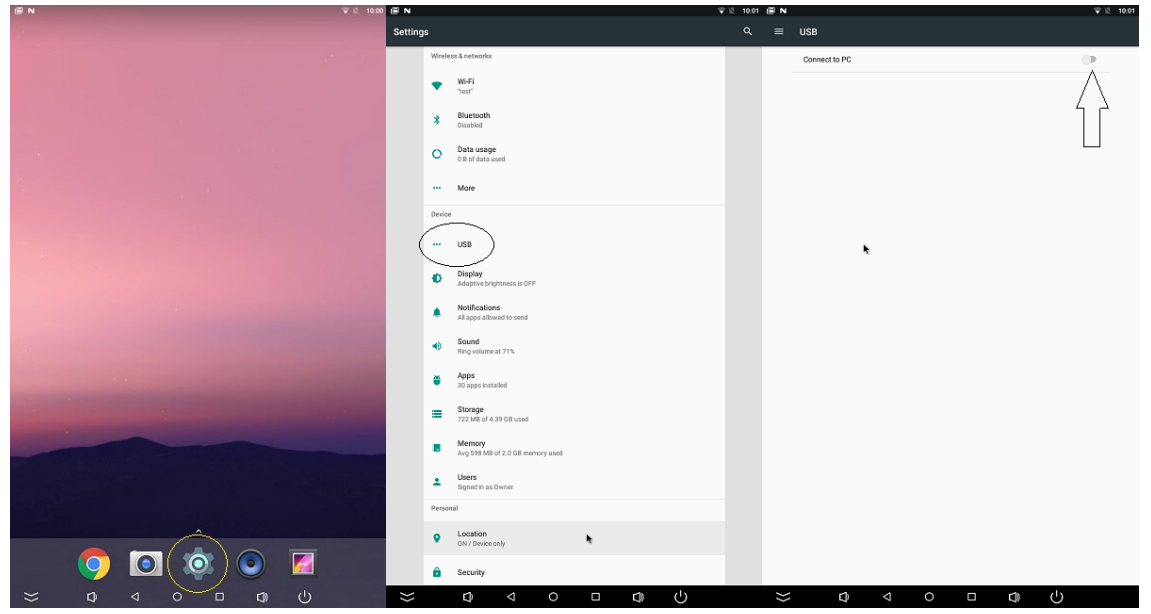

5. Right click to get back to the home screen, select the up arrow (above Settings) to show all apps and select the ApkInstaller:

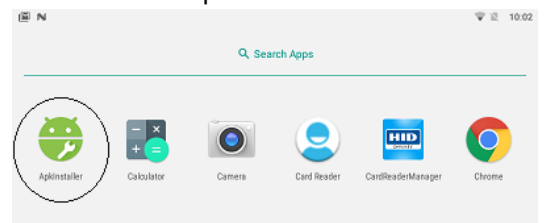

6. In ApkInstaller, select Install:

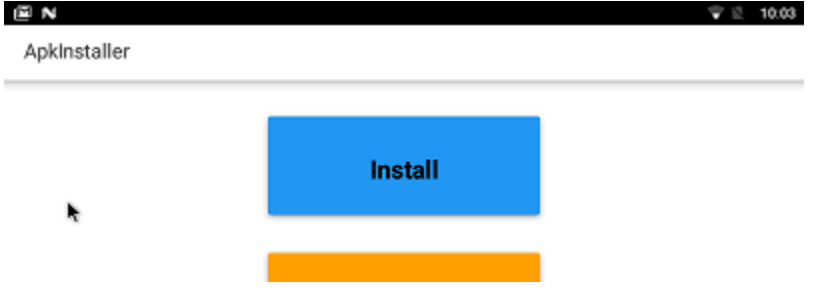

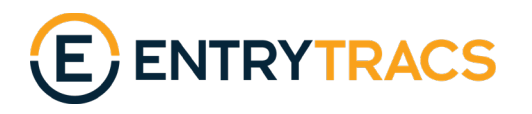

7. Select USB Memory and browse to the directory containing the .apk (or root). The EntryTracs application will appear at the bottom of the screen:

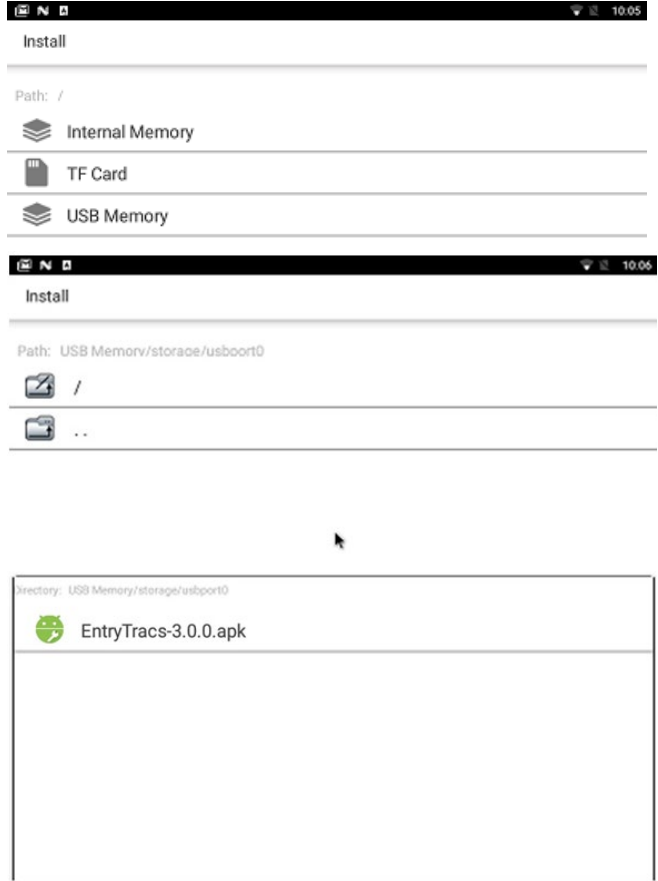

8. Click on the EntryTracs-3.x.x.apk and it will install and launch.

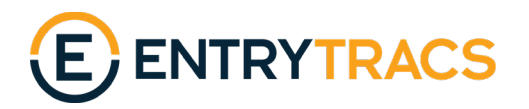

#### <span id="page-5-0"></span>**Registration**

EntryTracs requires a registration code to enable features.

EntryTracs allows the evaluation and testing of various features without a registration code features cannot be permanently enabled without one.

When the user attempts to enable an EntryTracs feature, such as Print, they will be prompted with a 10 character alphanumeric 'Device Code'. Provide this code to your vendor and a 10-character Registration Code will be returned:

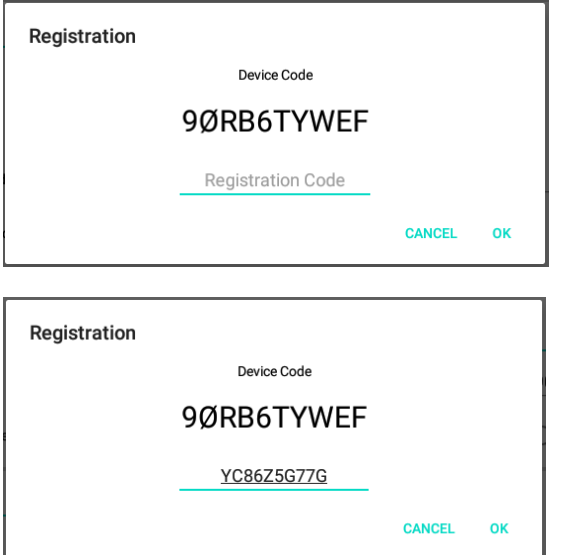

Enter the code and select OK. You should see a success message:

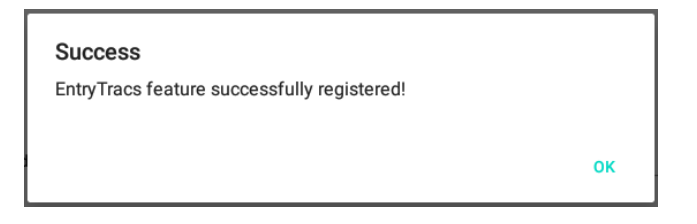

#### **This is only required the first time the EntryTracs feature is enabled.**

\*Please write down and save the device-specific registration code in case the EntryTracs software is removed and reinstalled.

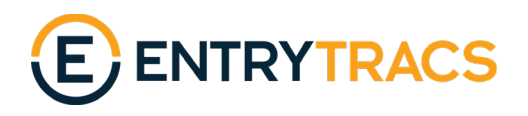

# <span id="page-6-0"></span>**Settings**

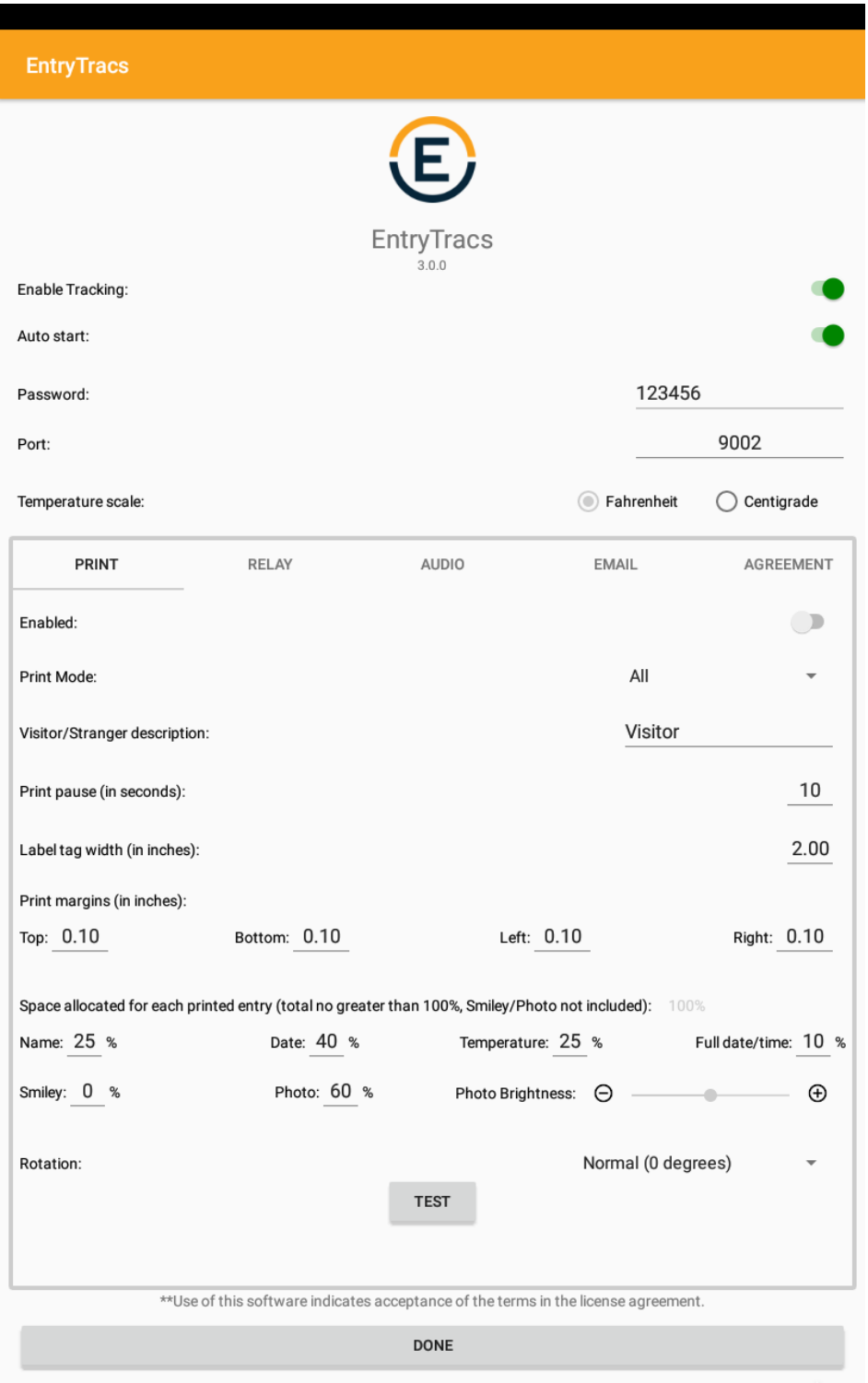

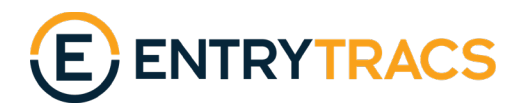

#### *Application Settings*

"**Enable Tracking**": Starts or stops the service that tracks/monitors the SmartPass application. This essentially turns the app on or off.

"**Auto start**": When enabled, the EntryTracs service will start when the device is rebooted. Presumably if SmartPass is configured to Auto start then EntryTracs should be as well.

"**Password**": All communication with SmartPass requires that the passwords match between the two systems. If the SmartPass password is changed (either through the device or the server) then the EntryTracs password must be changed to match. Defaults to the SmartPass default, "123456".

"**Port**": Change if there is a known conflict with another application utilizing this port number.

"**Temperature scale**": Currently SmartPass does not expose which temperature scale it is using internally. Use this setting to display temperatures in Fahrenheit or Celsius.

**Feature Tabs**: A tabbed selection of currently supported features. The feature name appears with a checked box if it is enabled/turned on.

"**Done**" **button**: Saves the current settings for all features and hides the main screen\*. The tracking/monitoring service continues to run with the saved settings.

\* If the Agreement feature is enabled the Agreement Screen will be displayed.

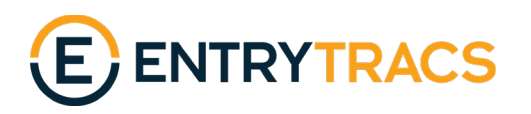

# <span id="page-8-0"></span>**Print Settings**

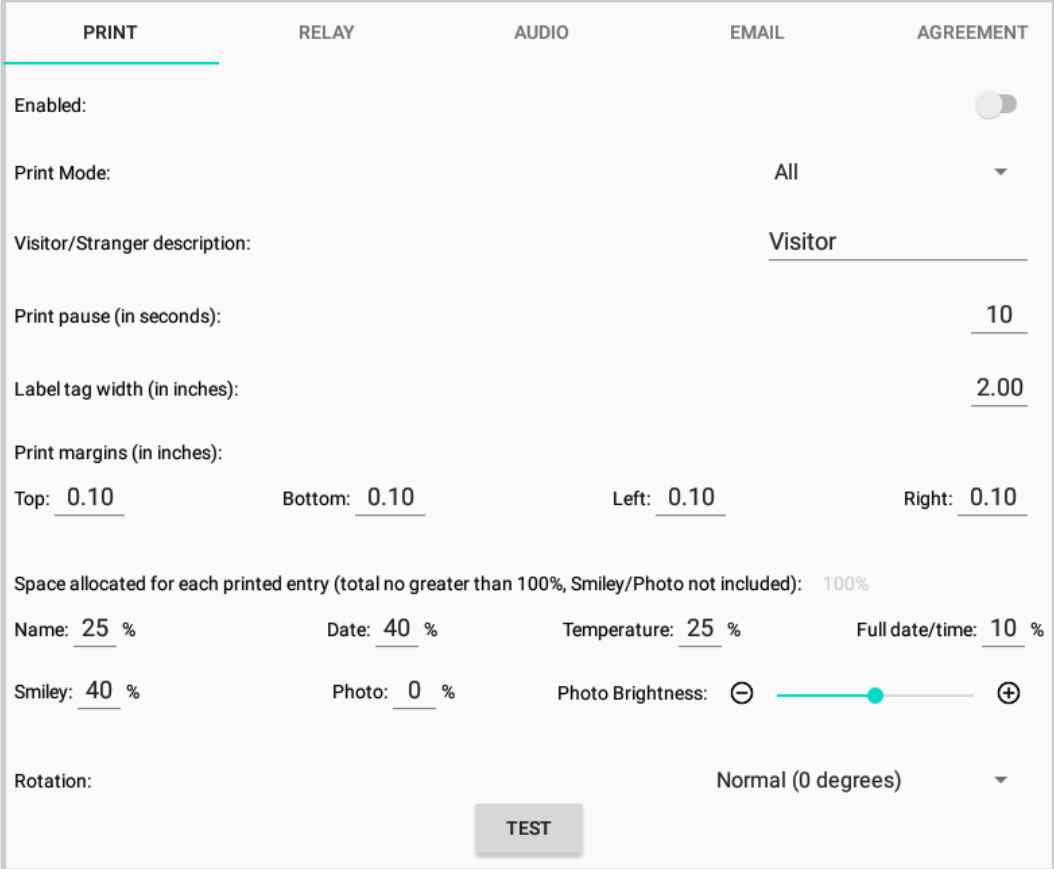

EntryTracs can print a label on an entry allowed/denied event. EntryTracs is configured to work with Zebra USB or Bluetooth printers:

#### <https://www.zebra.com/us/en/products/printers.html>

The administrator can scale the person's name, short date (MM/DD), temperature and full date/time. They can also set the print rotation – 0, 90, 180, 270 degrees as required.

Printing only occurs when a person is admitted by SmartPass. Printing will not occur if a person has a high temperature, is not wearing a required mask or is a stranger when stranger mode is turned off. Printing can also be filtered to only print tags for visitors (strangers), non-visitors or all.

To reduce the risk of multiple prints for a single person there is a "Print pause" option which waits a given number of seconds between prints. This number can be adjusted to find a balance between excessive wait times and duplicate prints.

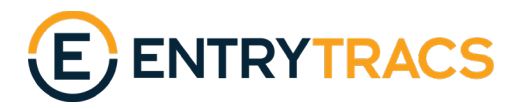

"**Enabled**": Turn the printing feature on/off.

"**Print Mode**": Print only for Visitors, Non-visitors, or All.

"**Visitor/stranger description**": Text that appears on a printed label/tag when a person not in the SmartPass system (a "stranger") is admitted.

"**Print pause**": Number of seconds to pause between printing labels/tags. Prevents the printing of multiple tags for one person if they remain in front to the SmartPass. Defaults to 10 seconds.

"**Print Margin**": Size of margin/white space on each edge of the printed data, in inches. Margins are relative to the print data. So, for example "Top" is the margin above the text, regardless of rotation.

"**Label/tag width**": Width of the label/tag currently in the printer, in inches. Particularly important when printing at a rotation of 90 or 270 degrees. The label/tag length is determined automatically.

**"Space allocated for each printed entry":** The percent of vertical height used by each of the four printed text items – name, short date (MM/DD), temperature and full date/time. Total should equal 100% (running total is displayed). To remove an item set percent to 0.

**"Smiley":** Percent of vertical height used to print the smiley face image. Image is printed below the name space and justified to the right margin. To remove, set percent to 0.

**"Photo":** Percent of vertical height used to print the person's image. Image is printed below the name space and justified to the right margin. To remove, set percent to 0.

\*Note that either a smiley or photo may be used but not both.

**"Rotation":** Rotation angle at which the text is printed – 0, 90, 180, 270 degrees.

**"Test" button**: Sends sample data to the printer. **If a new printer is attached to the device or the label dimensions change a test print must be performed to update the EntryTracs internal printer settings**. Otherwise it will attempt to print with the old settings.

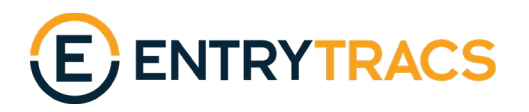

## <span id="page-10-0"></span>**Relay Settings**

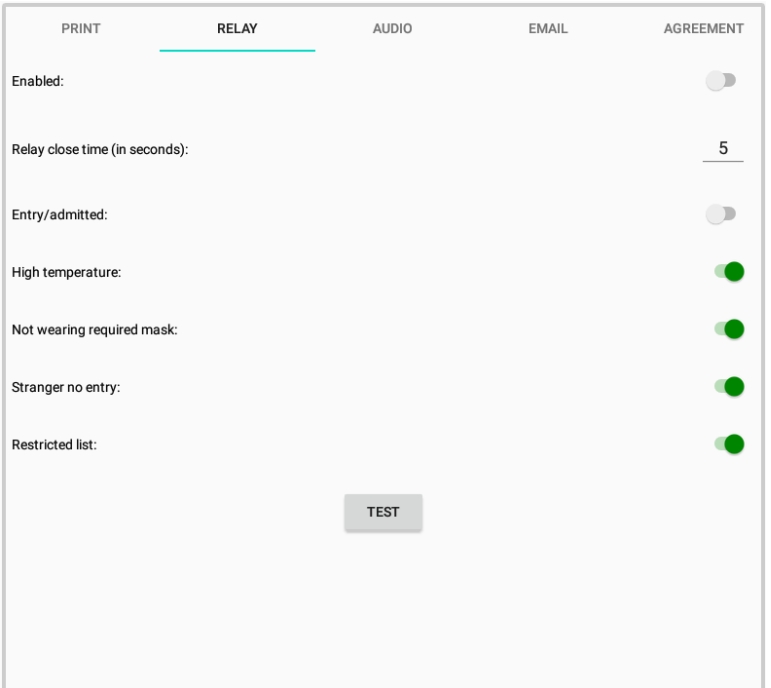

EntryTracs can close a relay on an entry allowed/denied event. EntryTracs is configured to work with the SMAKN LCUS-1 USB relay:

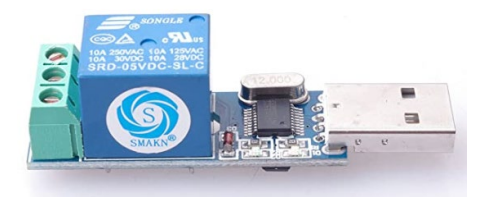

#### <https://www.amazon.com/gp/product/B01CN7E0RQ/>

This relay could be used to turn on an external alarm such as a buzzer or flashing light.

"**Enabled**": Turn the relay feature on/off.

"**Relay close time**": Time, in seconds, to close the relay on an event. The default is 5 seconds.

"**Entry/admitted**": Close the relay when a person is admitted.

"**High temperature**": Close the relay when a person attempts to enter with a high temperature.

"**Not wearing required mask**": Close the relay when a person not wearing a mask attempts to enter when a mask is required.

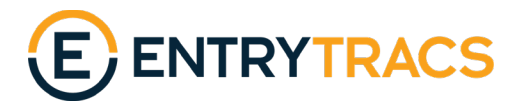

"**Stranger no entry**": Close the relay when a visitor/stranger attempts to enter when SmartPass Stranger mode/Stranger detection is disabled.

"**Restricted list**": Close the relay when a person attempts to enter who has been restricted from entering.

**"Test" button**: Send the close command to the relay for the entered close time.

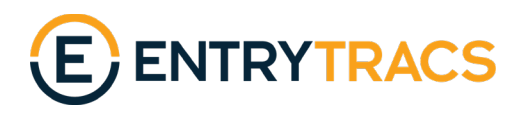

# <span id="page-12-0"></span>**Audio Settings**

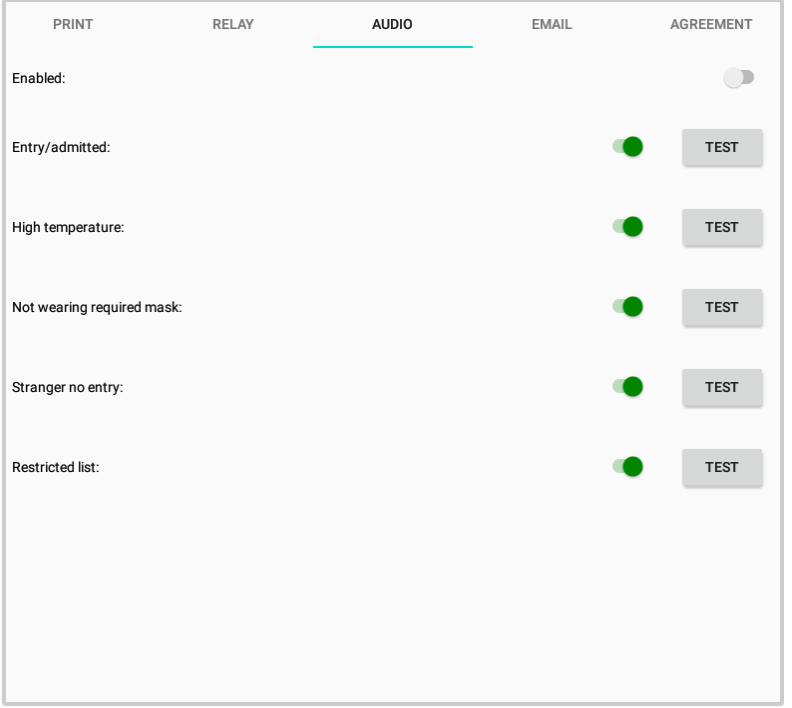

EntryTracs allows for the replacement of most of the audio prompts supplied with SmartPass. Whereas SmartPass uses the device's Media volume to set the prompt volume, EntryTracs uses the device's Ring volume. To turn off SmartPass audio go to Settings | Sound and set the Media volume to 0, then set the Ring volume to the desired setting:

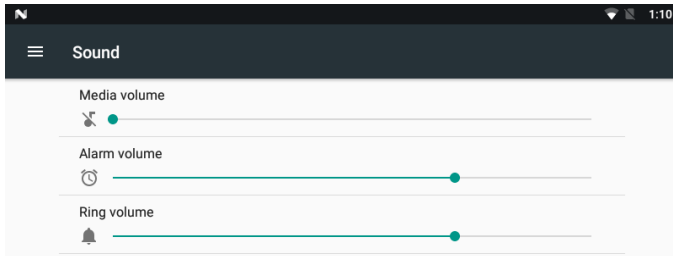

"**Enabled**": Turn the audio feature on/off.

"**Entry/admitted**": Play sound file when a person is admitted.

"**Hight temperature**": Play sound file when a person attempts to enter with a high temperature.

"**Not wearing required mask**": Play sound file when a person not wearing a mask attempts to enter when a mask is required.

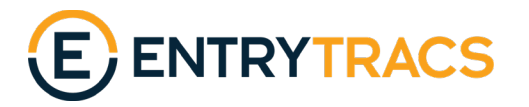

"**Stranger no entry**": Play sound file when a visitor/stranger attempts to enter when SmartPass Stranger mode/Stranger detection is disabled.

"**Restricted list**": Play sound file when a person attempts to enter who has been restricted from entering.

**"Test" buttons**: Play sound file for the corresponding event.

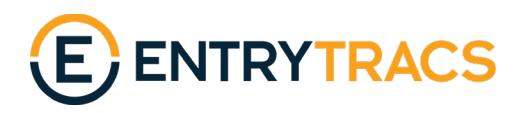

## <span id="page-14-0"></span>**Email Settings**

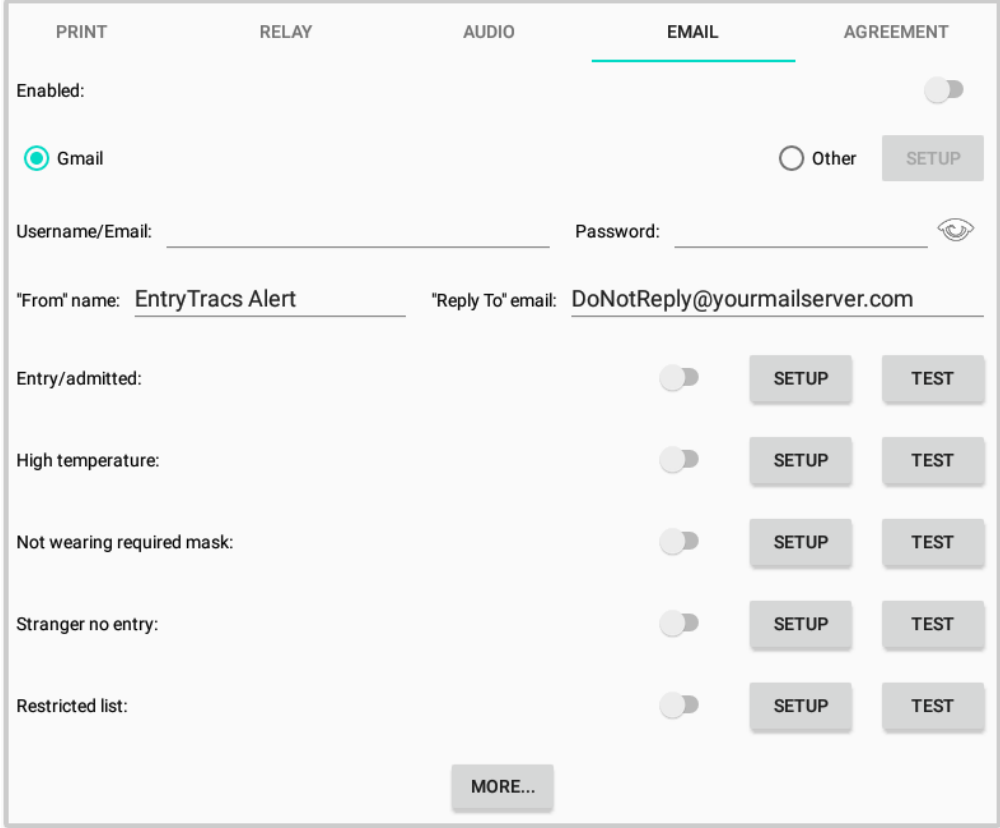

EntryTracs can send an email on an entry allowed/denied event.

"**Enabled**": Turn the email feature on/off.

"**Gmail**": EntryTracs is pre-configured with the Gmail server settings. Use a new or existing Gmail account as the email sender. (To create a new Gmail account, please follow the instructions provided by google: [https://support.google.com/mail/answer/56256?hl=en\)](https://support.google.com/mail/answer/56256?hl=en). The account must be configured to allow access by third-party/less secure apps : [https://myaccount.google.com/lesssecureapps.](https://myaccount.google.com/lesssecureapps)

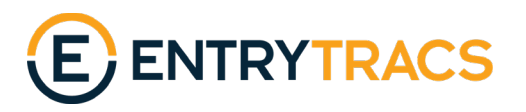

"**Other**": An alternative mail server may be selected as the email sender. Select "Other" and then click "Setup" to enter the mail server information:

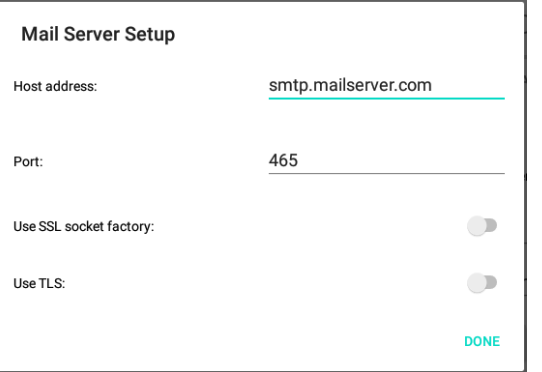

"**Host address**": The SMTP mail server address.

"**Port**": The SMTP port to use (typically 465 or 587).

"**Use SSL socket factory**": Some servers require use of SSL and socket factory.

"**Use TLS**": Some servers require use of TLS.

"**Username/Email/Password**": Existing email account username and password. Some servers require this to be the full email address, while others allow only the username.

"'**From' name**": The "friendly" name that will show as the sender on the email (i.e. "John Smith").

"'**Reply To' email**": If a recipient attempts to reply to the email message, this is the email address their reply will go to. Some servers require this to be a valid email address.

"**Entry/admitted**": Send email(s) when a person is admitted.

"**Hight temperature**": Send email(s) when a person attempts to enter with a high temperature.

"**Not wearing required mask**": Send email(s) when a person not wearing a mask attempts to enter when a mask is required.

"**Stranger no entry**": Send email(s) when a visitor/stranger attempts to enter when SmartPass Stranger mode/Stranger detection is disabled.

"**Restricted list**": Send email(s) when a person attempts to enter who has been restricted from entering.

**"Test" buttons**: Send test email(s) for the corresponding event.

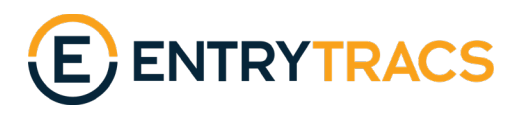

**"Setup" buttons**: Setup email recipients and message information for the corresponding event:

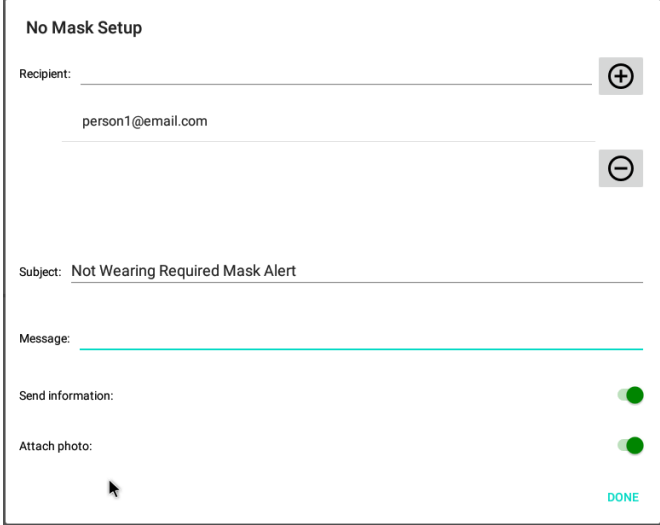

**"Recipient":** Create list of people to receive an email when an event occurs.

**"Subject":** Email subject.

**"Message":** Email text/content.

**"Send information":** Turn on to send a summary of the person's information – name (if known), temperature, mask status, etc.

**"Attach photo":** Turn on to attach and send the person's photo.

(\*Note – information and photo are not sent with "Print labels/media out" emails. These items are disabled.)

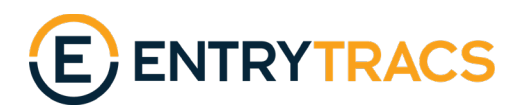

#### **"More…" button**: Launches a screen to set up additional email options:

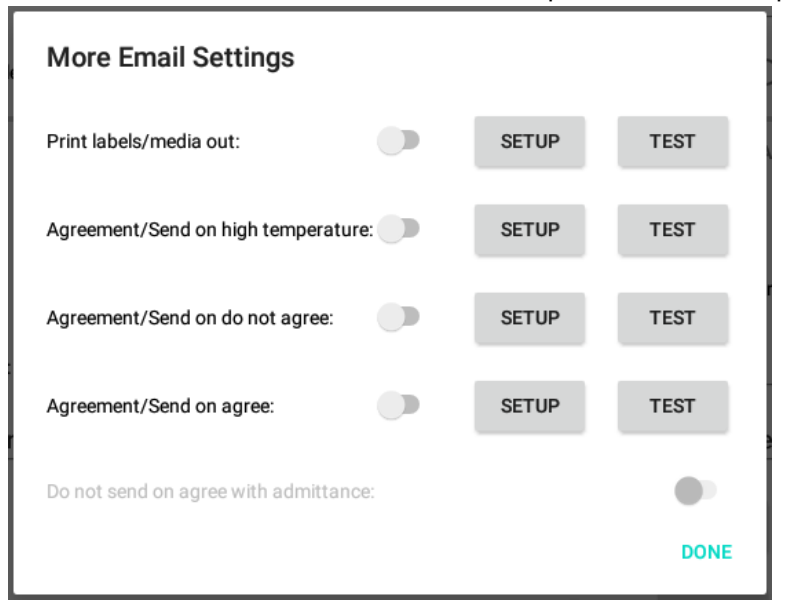

"**Print labels/media out**": Send email(s) when the printer reports that it is out of labels/media.

"**Agreement/Send on high temperature**": Send email(s) when someone has a temperature above the SmartPass alarm threshold and selects 'Agree' or 'Do not agree' when shown the Agreement Screen.

"**Agreement/Send on do not agree**": Send email(s) when someone selects 'Do not agree' when shown the Agreement Screen.

"**Agreement/Send on agree**": Send email(s) when someone selects 'Agree' when shown the Agreement Screen.

"**Do not send on agree with admittance**": If "Agreement/Send on agree" is enabled, don't send email(s) if the person then triggers a SmartPass entry allowed/denied event.

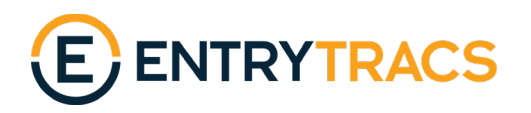

# <span id="page-18-0"></span>**Agreement Settings**

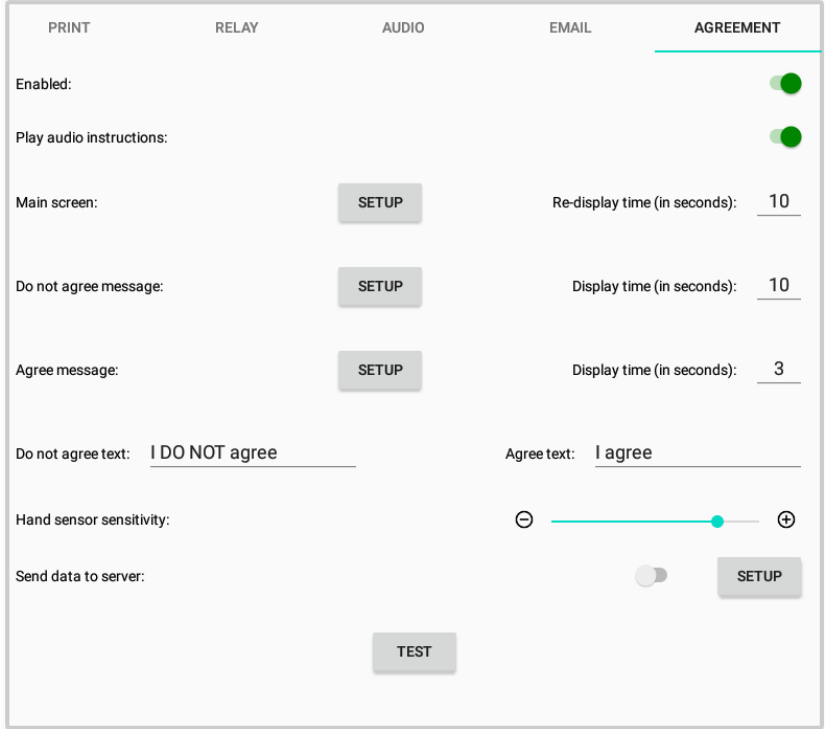

EntryTracs can display an agreement/consent screen that prevents use of SmartPass until a user agree action allows access.

"**Enabled**": Turn the agreement feature on/off.

"**Play audio instructions**": Turn audio instructions for how to use the Agreement screen on/off.

"**Main screen" - Setup**: Select an optional web URL source for the agreement/consent form:

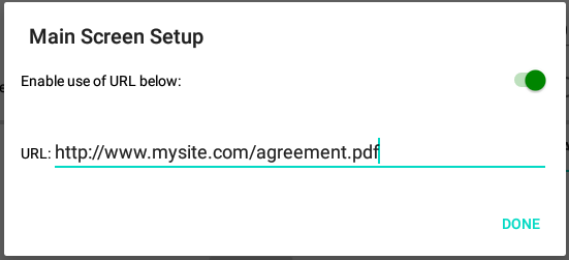

**"Enable use of URL below":** Enable access to agreement/consent form source. If disabled, EntryTracs will use a local screen image of the last loaded instance.

**"URL":** Web location of agreement/consent form. Can be .html or .pdf. After loading, a local image is saved.

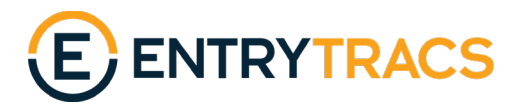

"**Main screen" - "Re-display time**": When the user triggers an agree event and the Agreement Screen disappears, EntryTracs will wait this long to show again. Note that a SmartPass entry allowed/denied event causes an immediate re-display.

**"Do not agree message" - Setup**: Define the text that appears in the timed message box on a disagree event:

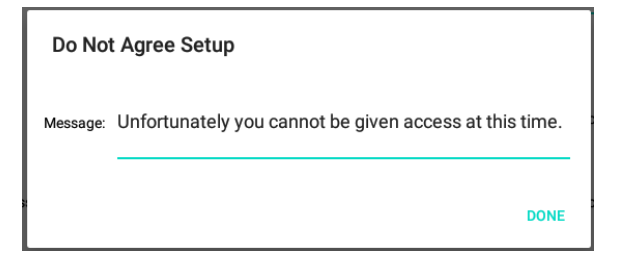

**"Do not agree message" - "Display time**": How many seconds to display the timed message box.

**"Agree message" - Setup**: Define the text that appears in the timed message box on an agree event:

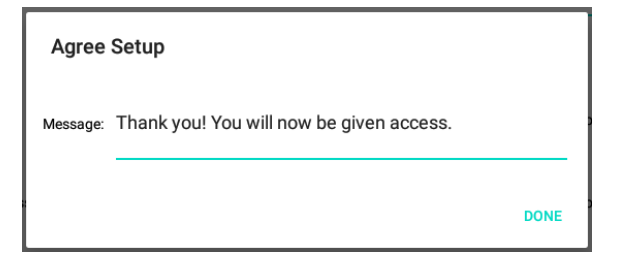

**"Agree message" - "Display time**": How many seconds to display the timed message box. Note that a time of '0' will not show the message box and the Agreement Screen will disappear immediately.

**"Do not agree text"**: Define the text that appears next to the disagree hand image on the Agreement Screen.

**"Agree text"**: Define the text that appears next to the agree hand image on the Agreement Screen.

**"Hand sensor sensitivity"**: Slider to control the amount of brightness change required to trigger an agree/disagree event.

**"Send data to server":** Turn the sending of agree/disagree photos to the SmartPass server on/off.

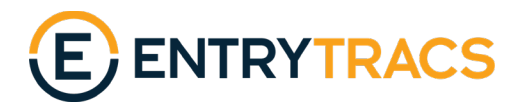

**"Send data to server" - Setup:** Select the options for sending of agree/disagree photos to the SmartPass server:

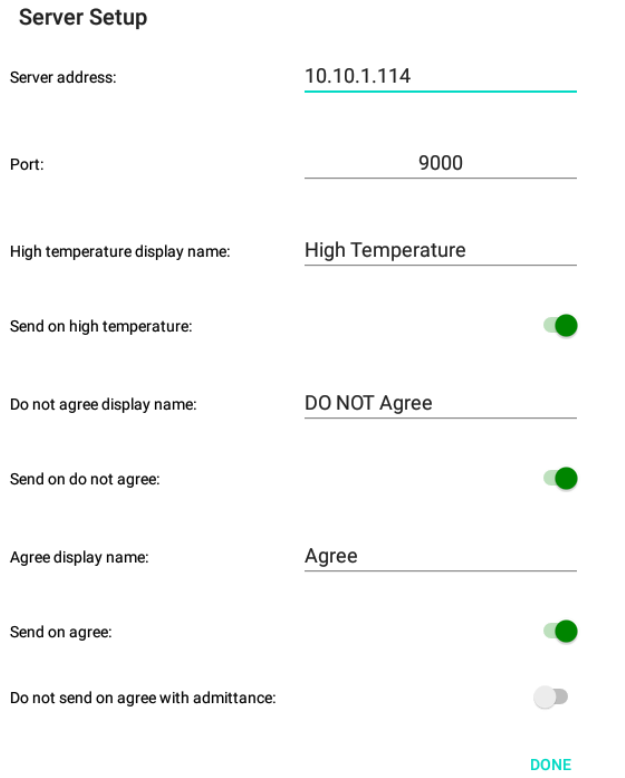

**"Server Address":** IP Address of SmartPass server.

**"Port":** Port of SmartPass server (typically 9000).

**"High temperature display name":** Person name that appears with the photo on the SmartPass server when the user has a temperature above the alarm threshold and triggers an agree/disagree event.

**"Send on high temperature":** If "Send data to server" is enabled, send photos to the SmartPass server of anyone who has a temperature above the alarm threshold and triggers an agree/disagree event.

**"Do not agree display name":** Person name that appears with the photo on the SmartPass server when the user triggers a disagree event.

**"Send on do not agree":** If "Send data to server" is enabled, send photos to the SmartPass server of anyone who triggers a disagree event.

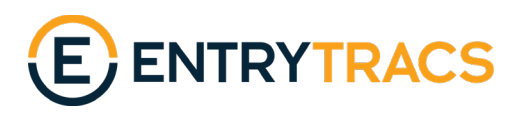

**"Agree display name":** Person name that appears with the photo on the SmartPass server when the user triggers an agree event.

**"Send on agree":** If "Send data to server" is enabled, send photos to the SmartPass server of anyone who triggers an agree event.

**"Do not send on agree with admittance":** If "Send data to server" and "Send on agree" are both enabled, don't send a send photo if the person then triggers a SmartPass entry allowed/denied event (to prevent duplicates).

**"Test" button**: Launches the Agreement Screen. Right click on the Agreement Screen or select the "I agree" action to end the test.

You can add your own questionnaire file one of two ways:

1. If the new screen is a web page or a .pdf on the web you can go into Main screen setup, put in the URL/path and enable it.

We take a screen shot of it so even if you turn it off or lose the connection it will use the last image available.

- 2. If you want to load a new screen manually you can do it through a USB flash drive:
	- Create a directory at the root named \EntryTracs
	- Copy a file named "agreement.pdf" or "agreement.png" into \EntryTracs.
	- Eject the USB from the PC and plug it into the tablet.

You should see a toast message say that it updated successfully (within 10 seconds or so).

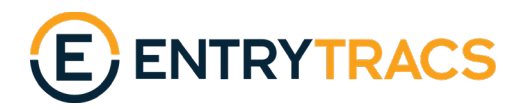

#### <span id="page-22-0"></span>**Agreement Screen**

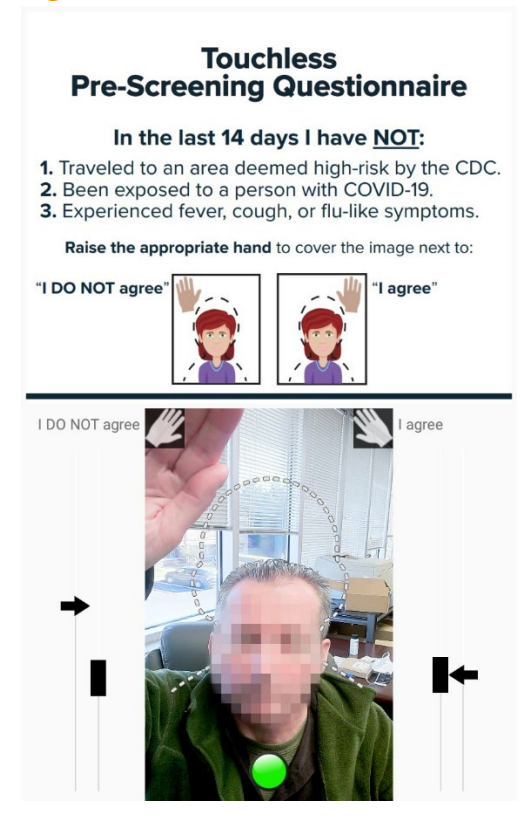

(Do not agree event shown above)

When the EntryTracs Agreement feature is enabled a screen like the one above will be displayed.

This screen prevents access to the SmartPass application until the user visually places their hand next to the "I agree" text.

**Upper Screen**: Displays the agreement/consent document. This screen can be changed using a web address or USB-loaded agreement.pdf or agreement.png file.

**'I DO NOT agree' hand**: Visually placing a hand "under" this image triggers a disagree event: A timed message box appears, and the Agreement Screen remains in place.

**'I agree' hand**: Visually placing a hand "under" this image triggers an agree event: A timed message box appears, and the Agreement Screen disappears to allow access to SmartPass.

**Hand sensor meters**: For each hand location. Arrow meter shows current level, block meter shows the base or average level +/- sensor sensitivity.

**System ready light**: Round light that turns green when a person is present, and the system is ready for an agree/disagree event.

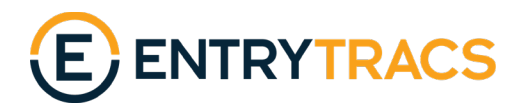

## <span id="page-23-0"></span>**Pairing a Bluetooth Printer**

To pair a Zebra Bluetooth printer with the SmartPass device, use the following steps:

1. Go to Settings | Bluetooth:

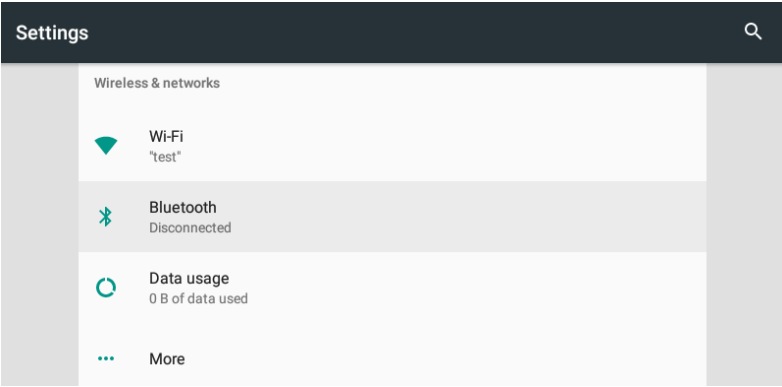

- 2. Ensure that the Zebra Bluetooth printer is on and ready.
- 3. Slide the Bluetooth switch to the "On" position. A list of available devices should appear, including the printer (the printer is named "TEST"):

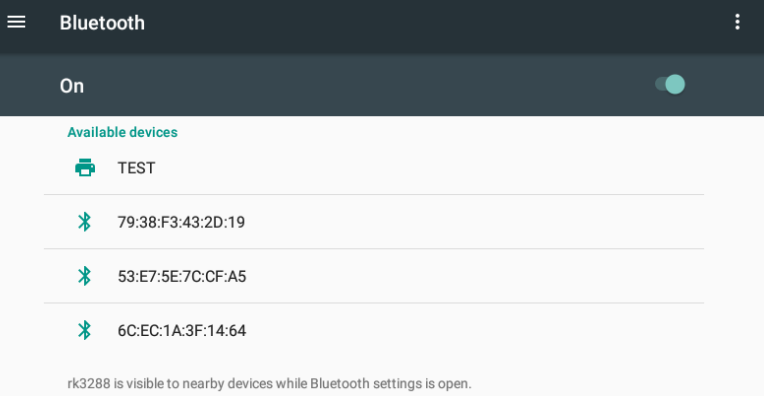

\*If the printer isn't in the list, click the 3 dots at upper right and select "Refresh."

4. Select the printer. It will start pairing and display a message box:

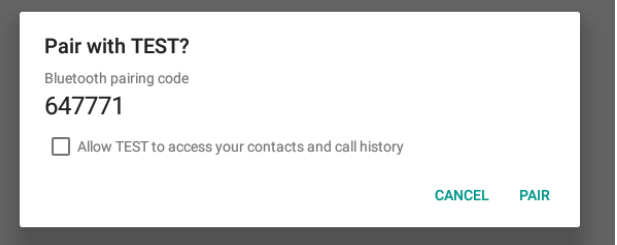

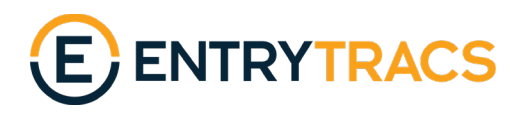

5. While the message box is showing a confirmation message will appear on the printer screen:

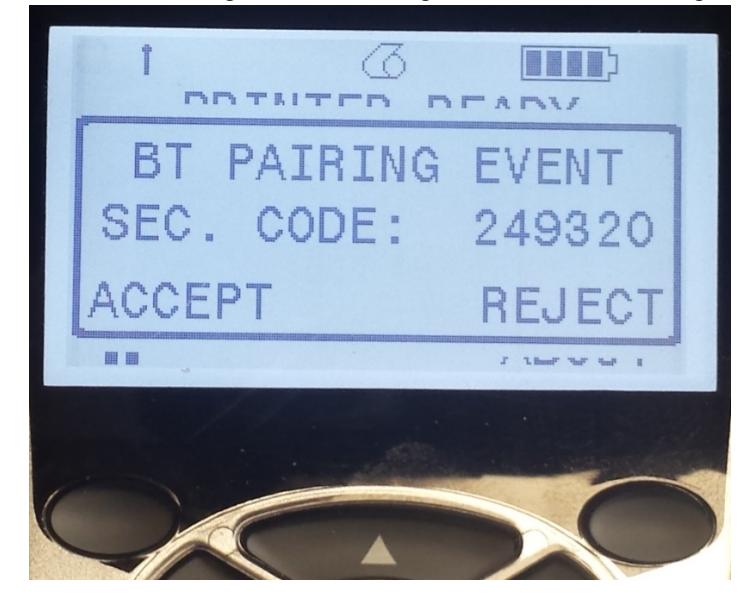

6. Press the upper left button on the printer to accept the pairing and then click the "Pair" button on the SmartPass device.

The printer and device should now be paired. Any search for a Bluetooth printer in the EntryTracs app should find the printer.

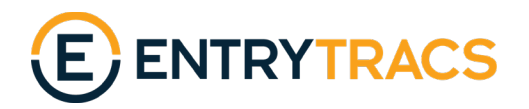

## <span id="page-25-0"></span>**Sending a Text Via Email**

Text messages can be sent via the Email feature of EntryTracs. Almost all carriers support sending of SMS and MMS from an email address – check your carrier for details or check this list:

<https://support.gomotionapp.com/en/articles/407-email-to-sms-gateway-list>

Generally, if you are sending pictures use MMS, otherwise SMS/TXT.

AT&T is used in the following example. To implement:

1. Add the phone#@carrier to the list of recipients:

![](_page_25_Picture_61.jpeg)

2. Select the email "Test" button to receive the text:

![](_page_25_Picture_9.jpeg)

![](_page_26_Picture_0.jpeg)

# **Questionnaire Agreement Usage Guide**

<span id="page-26-0"></span>EntryTracs can display an agreement/consent screen that prevents use of SmartPass until a user agree action allows access.

#### <span id="page-26-1"></span>**Hand Detection**

The hand detection for agree/disagree is triggered by a **sudden change in brightness** in the screen areas where the hand overlays are located. If the brightness level drops or rises suddenly it is assumed someone has placed a hand in that part of the screen.

The screen is looking for a sudden change and ignores gradual brightness changes during the day such as if the unit is near windows and it gets cloudy or when night falls.

The screen is also looking for a sudden change in only **one** hand area of the screen. So, if a room light is turned on/off the entire screen brightness changes and that event would be ignored.

**Best results are achieved with a dark background and adequate lighting in front of the user**, near the device. When the user raises their hand the brightness level **rises**, and the event is triggered.

Alternately, a white/light background can be used with lighting above and slightly behind the user. When the user raises their hand, the shadow causes a brightness **drop**, and the event is triggered.

Poorest performance is observed when a medium brightness or busy background is used in low or very even lighting situations. The screen simply does not see enough brightness change to trigger an agree/disagree event.

**The screen is NOT looking for motion. Hand waving does not trigger an agree/disagree event.** Best results are achieved by just moving the hand to the overlay location and holding it there until the system detects it.

**The screen is NOT looking for a change in color.** It is essentially treating brightness in shades of gray. So, placing a medium brightness hand in front of a medium brightness blue background may not trigger an agree/disagree event.

![](_page_27_Picture_0.jpeg)

## <span id="page-27-0"></span>**Sensitivity Setting**

The amount of brightness change required can be adjusted in the EntryTracs Agreement settings. If the system is not responsive in the available background/lighting setup then the "Hand sensor sensitivity" slider can be moved to the right (+):

![](_page_27_Picture_35.jpeg)

If the system is overly responsive and is triggering on hand actions when there is no hand present, then the slider can be moved to the left (-). This sometimes happens in very bright/sunny locations.

![](_page_28_Picture_0.jpeg)

#### <span id="page-28-0"></span>**Arrow and Block Meters**

Below is the agreement/questionnaire screen as the user sees it when they approach the tablet:

![](_page_28_Picture_3.jpeg)

Note that the "I DO NOT agree" hand overlay is on a dark background and the "I agree" hand overlay is on a light/neutral background.

The corresponding arrow and block meters (circled) are at different heights to reflect this – the meters move up as the area gets darker and down as they get lighter.

#### **To trigger an agree/disagree event the arrow meter needs to move above or below the block meter.**

The arrow meter shows the current brightness level, and the block meter shows the baseline/average brightness level.

![](_page_29_Picture_0.jpeg)

The height of the block meter is based on the Hand sensitivity setting described in the previous section. When sensitivity is reduced (-) the block is larger, and it becomes more difficult to "push" the arrow meter outside the block. When sensitivity is increased (+) the block is smaller, and the action is easier:

![](_page_29_Picture_39.jpeg)

Hand sensor sensitivity set to **lowest** setting:

#### Hand sensor sensitivity set to **highest** setting:

![](_page_29_Picture_40.jpeg)

![](_page_30_Picture_0.jpeg)

## <span id="page-30-0"></span>**Operation**

The Agreement screen displays a green light near the bottom when the tablet detects a person in front of the camera and the meters have stabilized (it can take a second or so for the brightness average to be calculated).

When the user raises their hand to the position of the hand overlay it causes a rapid rise or drop of the brightness in that area, triggering the agree/disagree event (in this case a disagree event):

![](_page_30_Picture_4.jpeg)

On a disagree (I DO NOT agree) event, a timed message box appears, and the Agreement Screen remains in place.

On an agree (I agree) event, a timed message box appears, and the Agreement Screen disappears to allow access to SmartPass.

![](_page_31_Picture_0.jpeg)

# **USB Update Reference Guide**

<span id="page-31-0"></span>Many of the settings in EntryTracs can be updated by writing the changes to a file on a USB flash drive and plugging the drive into one of the USB ports of the GoodView/EZ-Pass device. EntryTracs periodically (every 10 seconds) looks for changes and automatically updates itself if found.

On a USB drive create a directory at the root named "EntryTracs" (not case sensitive). For example:

E:\EntryTracs.

#### <span id="page-31-1"></span>**Update EntryTracs**

Eject the USB flash drive, unplug it from the PC and plug it into one of the USB ports of the GoodView/EZ-Pass device.

The EntryTracs app will automatically query the USB drive and replace files and/or update settings. This can take up to 10 seconds. On completion a success or failure message will appear.

After the update is completed a log containing success or any errors is written to the \EntryTracs directory. This file has the format "Log\_[MAC address].txt". If multiple devices are updated the logs can be associated with the correct device.

#### <span id="page-31-2"></span>**File Replacement**

To replace files used by the Audio feature add the desired audio/mp3 files to the USB drive \EntryTracs directory:

"entry.mp3" - Sound file played for Entry/admitted.

"high temp.mp3" - Sound file played for High temperature.

"no\_mask.mp3" - Sound file played for Not wearing required mask.

"stranger.mp3" - Sound file played for Stranger no entry.

"blacklist.mp3" - Sound file played for Blacklist (Restricted list).

The sound files can be voice or any audio sound – bell, buzzer, etc. To revert to the original audio, create a zero-length file with the above name. This causes a deletion of the replacement .mp3 file.

![](_page_32_Picture_0.jpeg)

To replace the smiley face image/icon used by the Print feature add the desired image/png file to the \EntryTracs directory:

"smiley.png" – Image file used to print smiley.

Again, to revert to the original smiley image create a zero-length file with the above name.

To replace the main agreement screen used by the Agreement feature add the desired pdf or image/png file to the \EntryTracs directory:

"agreement.pdf" – pdf file used for agreement.

-or-

"agreement.png" – Image file used for agreement.

Again, to revert to the default agreement create a zero-length agreement.png file.

To replace the audio instructions used by the Agreement feature add the desired audio/mp3 file to the \EntryTracs directory:

"agreement.mp3" - Sound file played for Agreement audio instructions.

Again, to revert to the original audio create a zero-length file with the above name. This causes a deletion of the replacement .mp3 file.

![](_page_33_Picture_0.jpeg)

#### <span id="page-33-0"></span>**EntryTracs JSON Reference**

To add/update settings in EntryTracs a text file in JSON format is used. This provides a method to pair a text tag with a value.

For example, to change the password and port that EntryTracs uses to access EZ-Pass the EntryTracs.json file would contain the following data:

{

```
"appPassword": "654321",
```
"apport": 9004

}

Note that the password is a string (within quotes) and the port is an integer (no quotes).

Below is the list of all tags and the expected data type:

- Application

"appAutostart":Boolean (example - "appAutostart":false)

"appTemperatureScale":String (example - "appTemperatureScale":"Centigrade")

"appPassword":String

"appPort":Integer

- Print

"printEnabled":Boolean

"printMode":String ("Visitors Only", "Non-Visitors Only", "All")

"printStrangerDescription":String

"printPause":Integer

"printLabelWidth":Float (example - "printLabelWidth":2.25)

"printMarginTop":Float

"printMarginBottom":Float

"printMarginLeft":Float

![](_page_34_Picture_0.jpeg)

"printMarginRight":Float "printNamePercent":Integer "printDatePercent":Integer "printTemperaturePercent":Integer "printDatetimePercent":Integer "printSmileyPercent":Integer "printPhotoPercent":Integer "printPhotoBrightness":Integer (from -100 to 100) "printRotation":Integer (0, 90, 180, 270)

- Relay "relayEnabled":Boolean "relayCloseSeconds":Integer "relayEntryEnabled":Boolean "relayHighTempEnabled":Boolean "relayNoMaskEnabled":Boolean "relayStrangerEnabled":Boolean "relayBlacklistEnabled":Boolean

- Audio

"audioEnabled":Boolean "audioEntryEnabled":Boolean "audioHighTempEnabled":Boolean "audioNoMaskEnabled":Boolean "audioStrangerEnabled":Boolean

![](_page_35_Picture_0.jpeg)

- Email

"emailEnabled":Boolean

- "emailID":String
- "emailPassword":String
- "emailFromName":String
- "emailReplyTo":String
- "emailUsingGmail":Boolean
- "emailServerUrl":String
- "emailServerPort":String
- "emailUsingFactory":Boolean (Use SSL socket factory)
- "emailUsingTLS":Boolean (Use TLS)
- Email, Entry/admitted
- "emailEntryEnabled":Boolean
- "emailEntryRecipients":[String list] (Example: ["person1@xyz.com", "person2@xyz.com"])
- "emailEntrySubject":String
- "emailEntryMessage":String
- "emailEntryInfo":Boolean
- "emailEntryPhoto":Boolean
- Email, High temperature
- "emailHighTempEnabled":Boolean
- "emailHighTempRecipients":[String list]
- "emailHighTempSubject":String
- "emailHighTempMessage":String
- "emailHighTempInfo":Boolean
- "emailHighTempPhoto":Boolean

![](_page_36_Picture_0.jpeg)

- Email, Not wearing required mask "emailNoMaskEnabled":Boolean "emailNoMaskRecipients":[String list] "emailNoMaskSubject":String "emailNoMaskMessage":String "emailNoMaskInfo":Boolean "emailNoMaskPhoto":Boolean

- Email, Stranger no Entry "emailStrangerEnabled":Boolean "emailStrangerRecipients":[String list] "emailStrangerSubject":String "emailStrangerMessage":String "emailStrangerInfo":Boolean "emailStrangerPhoto":Boolean

- Email, Black list (Restricted list) "emailBlacklistEnabled":Boolean "emailBlacklistRecipients":[String list] "emailBlacklistSubject":String "emailBlacklistMessage":String "emailBlacklistInfo":Boolean "emailBlacklistPhoto":Boolean

![](_page_37_Picture_0.jpeg)

- Email, Print media out "emailPrintMediaOutEnabled":Boolean "emailPrintMediaOutRecipients":[String list] "emailPrintMediaOutSubject":String "emailPrintMediaOutMessage":String (Note – no info or photo sent with print media out email)

- Email, Agreement/High Temperature "emailAgreementHighTempEnabled":Boolean "emailAgreementHighTempRecipients":[String list] "emailAgreementHighTempSubject":String "emailAgreementHighTempMessage":String "emailAgreementHighTempInfo":Boolean "emailAgreementHighTempPhoto":Boolean

- Email, Agreement/Agree "emailAgreeEnabled":Boolean "emailAgreeAlways":Boolean (true = always email on agree, false = don't if EZ-Pass sends entry record) "emailAgreeRecipients":[String list] "emailAgreeSubject":String

"emailAgreeMessage":String

"emailAgreeInfo":Boolean

"emailAgreePhoto":Boolean

![](_page_38_Picture_0.jpeg)

- Email, Agreement/Disagree

"emailDisagreeEnabled":Boolean

"emailDisagreeRecipients":[String list]

"emailDisagreeSubject":String

"emailDisagreeMessage":String

"emailDisagreeInfo":Boolean

"emailDisagreePhoto":Boolean

- Agreement

"agreementEnabled":Boolean

"agreementInstructionsEnabled":Boolean"agreementSpikePercent":Integer (from 1 to 21 – 1=high

sensitivity,  $21 =$  low sensitivity)

"agreementMainUrl":String

"agreementMainUrlEnabled":Boolean

"agreementHideSeconds":Integer

"agreementAgreeText":String (text that appears next to agree hand image on main screen)

"agreementAgreeMessage":String (text that appears in pop-up dialog on agree)

"agreementAgreeSeconds":Integer (seconds to display the pop-up dialog on agree)

"agreementDisagreeText":String (text that appears next to disagree hand image on main screen)

"agreementDisagreeMessage":String (text that appears in pop-up dialog on disagree)

"agreementDisagreeSeconds":Integer (seconds to display the pop-up dialog on disagree)

"agreementServerUrl":String

"agreementServerPort":Integer

"agreementServerEnabled":Boolean

"agreementServerHighTempEnabled":Boolean (send record to server on high temp + agree/disagree) "agreementServerAgreeEnabled":Boolean (send record to server on agree)

"agreementServerAgreeAlways":Boolean (true = always send record to server on agree, false = don't send if EZ-Pass sends entry record)

"agreementServerDisagreeEnabled":Boolean (send record to server on disagree)

"agreementHighTempName":String (person name sent to server on high temp + agree/disagree)

"agreementAgreeName":String (person name sent to server on agree)

"agreementDisagreeName":String (person name sent to server on disagree)

#### *For additional information and assistance with EntryTracs, please contact your vendor and reference your support contract.*